## **คู่มือการดาวน์โหลดเอกสารหนังสือเวียนภายใน/เอกสารคำสั่ง**

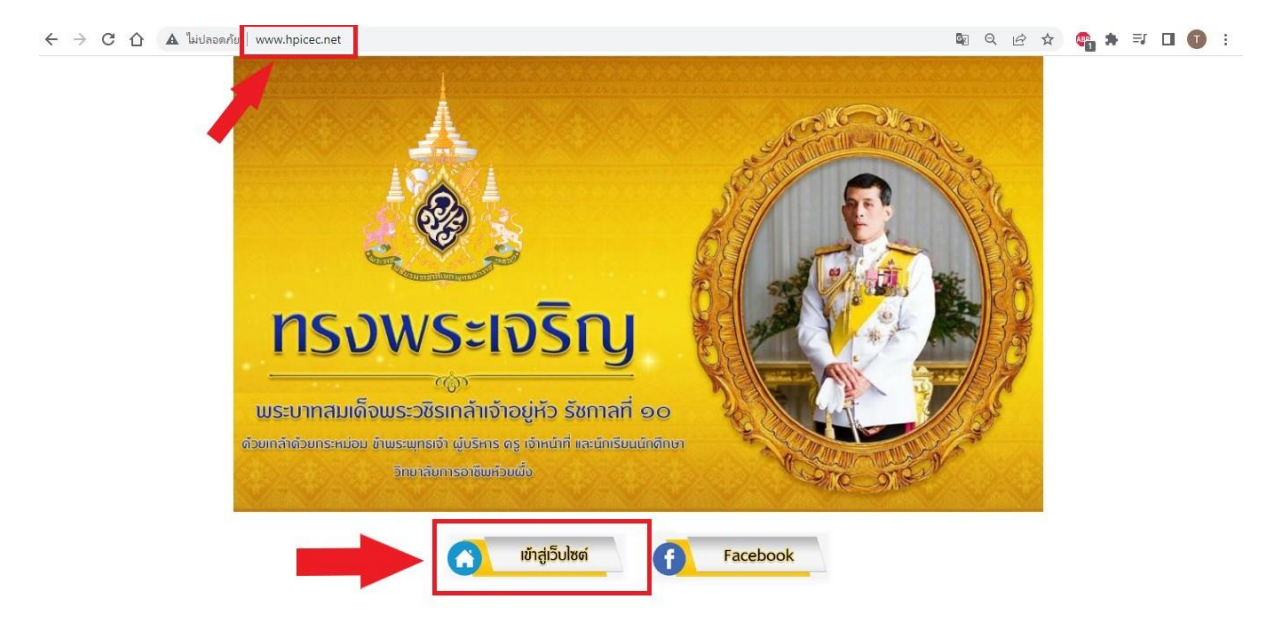

1.เข้าเว็บไซต์ของวิทยาลัยการอาชีพห้วยผึ้ง <u>\_http://www.hpicec.net</u> กดเข้าสู่เว็บไซต์

2.เมื่อเข้าหน้าเว็บไซต์วิทยาลัยการอาชีพห้วยผึ้งแล้ว ให้คลิกไอคอน หนังสือเวียนภายใน/เอกสารคำสั่ง

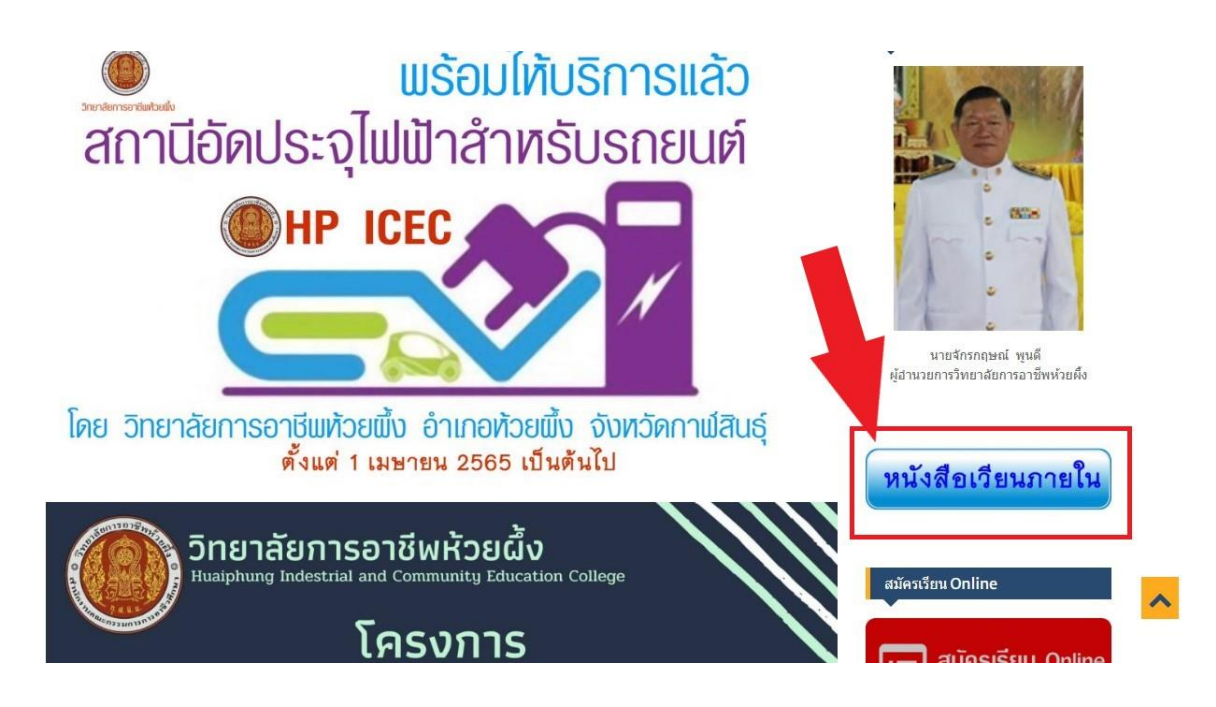

3.เมื่อเข้าหน้าเอกสารหนังสือเวียนภายใน/เอกสารคำสั่งแล้ว จะมีสองส่วน คือ

- 1.1 คู่มือการดาวน์โหลดเอกสารหนังสือเวียนภายใน
- 1.2 เอกสารหนังสือเวียนภายใน/เอกสารคำสั่ง

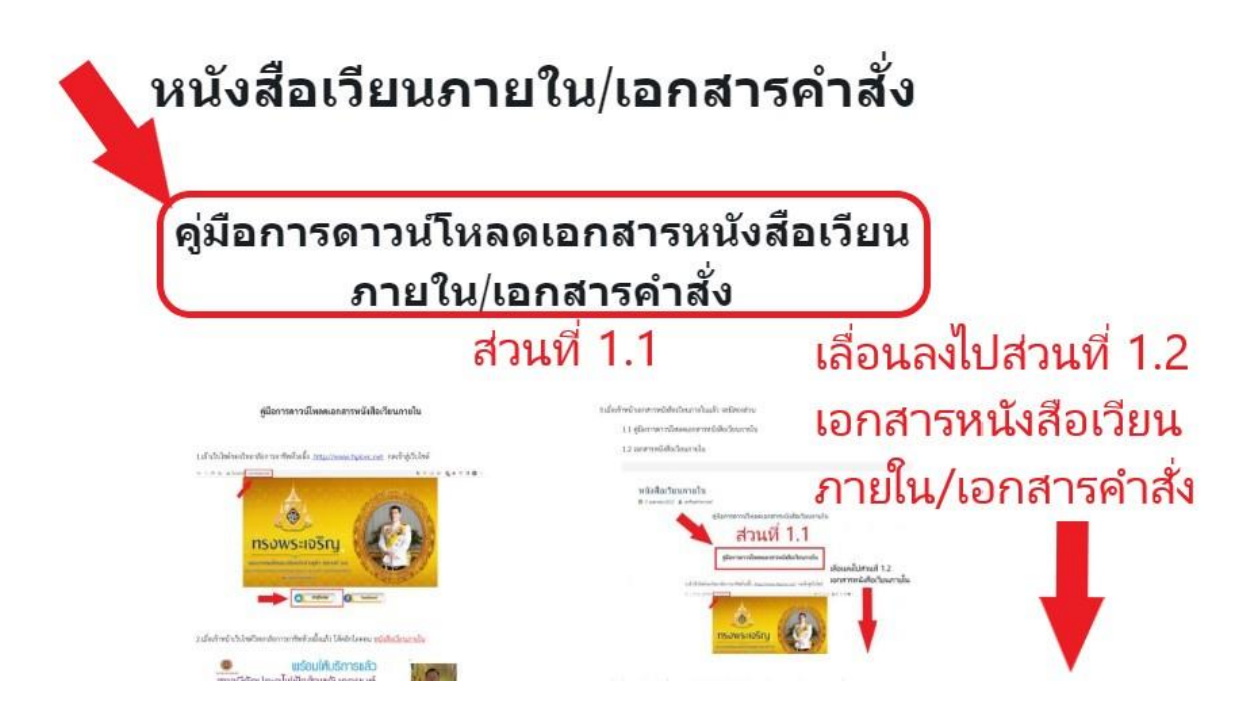

4. เมื่อเลื่อนลงมาในส่วนที่ 1.2 เอกสารหนังสือเวียนภายใน หรือ เอกสารคำสั่ง คลิกไอคอนดาวน์โหลด เอกสารที่ต้องการโหลดตามรายการด้านล่าง

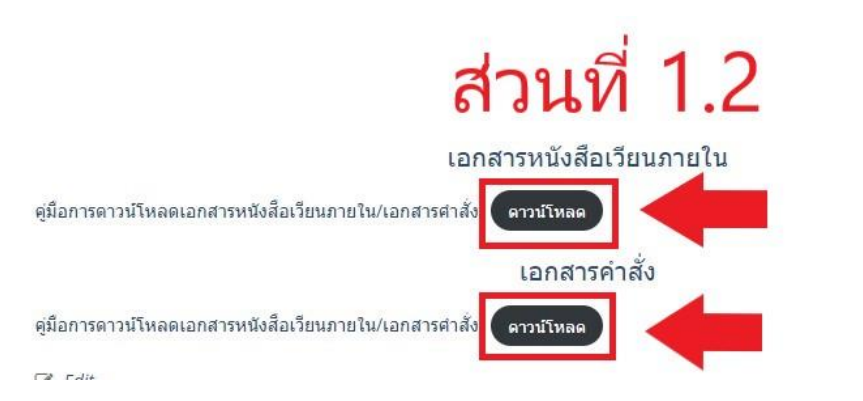

5. รอจนดาวน์โหลดเสร็จสมบูรณ์ เสร็จสิ้นการดาวน์โหลดเอกสารหนังสือเวียนภายใน/เอกสารคำสั่ง

จัดทำโดย งานศูนย์ข้อมูลสารสนเทศ วิทยาลัยการอาชีพห้วย